# D-Link **Quick Installation Guide**

**This product can be set up using any current web browser, i.e., Internet Explorer 6 or Netscape Navigator 6.2.3.**

## **DI-614+ 2.4GHz Wireless Router**

## **Before You Begin**

- **1.** If you purchased this router to share your high-speed Internet connection with other computers, you must have either an Ethernet-based Cable or DSL modem with an established Internet account from an Internet Service Provider (ISP).
- **2.** It's best to use the same computer that is connected to your modem for configuring the DI-614+ Wireless Router. The DI-614+ acts as a DHCP server and will assign all the necessary IP address information on your network. **See Appendix at the end of this Quick Installation Guide or the Manual on the CD-ROM for setting each network adapter to automatically obtain an IP address.**

## **Check Your Package Contents**

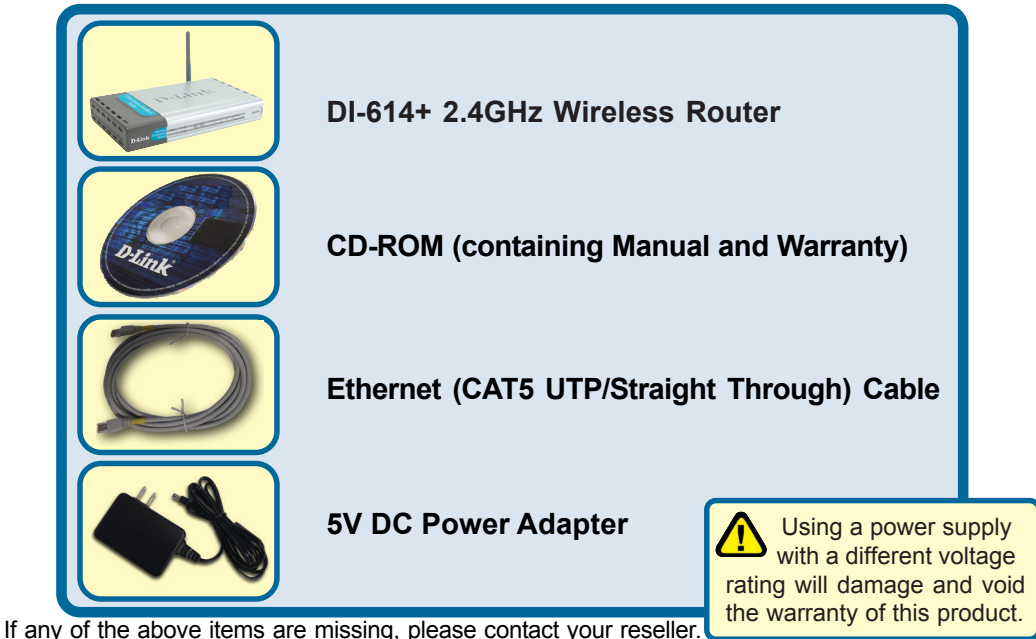

©2003 D-Link Systems, Inc. All rights reserved. Trademarks or registered trademarks are the property of their respective holders. Software and specifications subject to change without notice. DI-614+. 03192003

## **Connecting The DI-614+ Wireless Router To Your Network**

- **A.** First, connect the power adapter to the **receptor** at the back panel of the DI-614+ and then plug the other end of the power adapter to a wall outlet or power strip. The Power LED will turn **ON** to indicate proper operation.
- **B.** 1. Power off your Cable or DSL modem; some devices may not have a on/off switch and will require you to unplug the power adapter. Now, the DI-614+ should be powered on and the Cable / DSL modem should be turned off.

2. Cable / DSL modem (Power Off) – DI-614+ (Power On) Connect an Ethernet cable to the Ethernet jack located on the Cable / DSL modem. After the Ethernet cable is securely connected, power on the Cable / DSL modem by turning on the unit or plugging in the power adapter.

3. Cable / DSL modem (Power On) – DI-614+ (Power On) Insert the other end of the Ethernet cable to the WAN PORT on the back panel of the DI-614+. The WAN LED light will illuminate to indicate proper connection. If the WAN LED is not illuminated, please go back to step B1 and repeat the instructions.

- **C.** Insert an Ethernet cable to **LAN port 1** on the back panel of the DI-614+ and an available Ethernet port on the network adapter in the computer you will use to configure the DI-614+. The LED light for LAN Port 1 will illuminate to indicate proper connection. (Note: The LAN Ports on the DI-614+ are Auto-MDI/MDIX. Meaning you can use a straight-through or crossover-Ethernet cable to the LAN Ports.)
- **D.** Computers equipped with 802.11b wireless adapters will be able to connect to the DI-614+. The DWL-650+ AirPlus Wireless Cardbus Adapter and the DWL-520+ AirPlus Wireless PCI Adapter will be able to connect out of the box with the router using their default wireless settings.

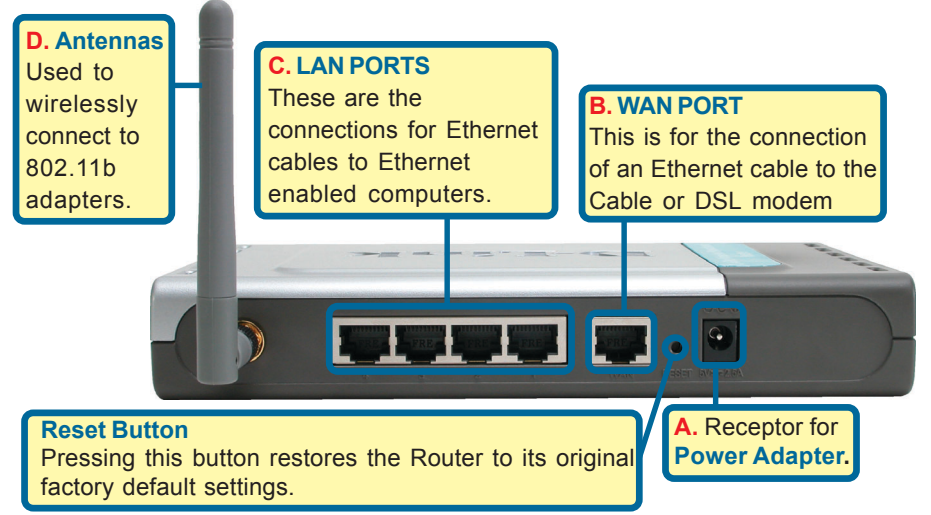

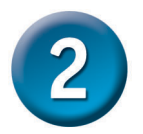

## **Restart Your Computer**

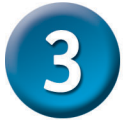

## **Connecting Additional Computers To The DI-614+**

Using additional Ethernet (CAT5 UTP) cables, connect your Ethernet-equipped computers to the remaining Ethernet LAN ports on the back panel of the DI-614+

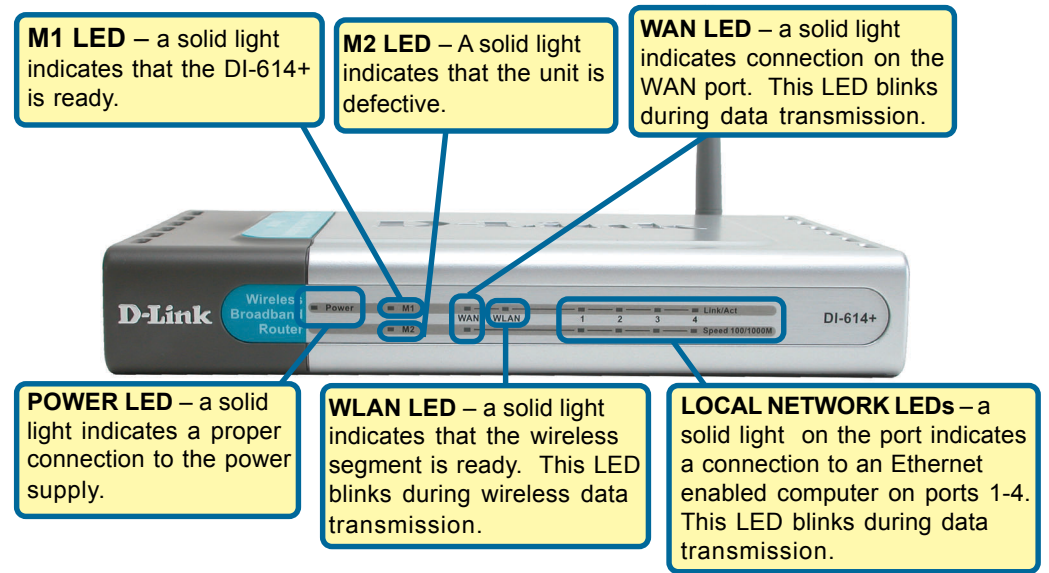

When you have completed the steps in this *Quick Installation Guide,* your connected network should look similar to this:

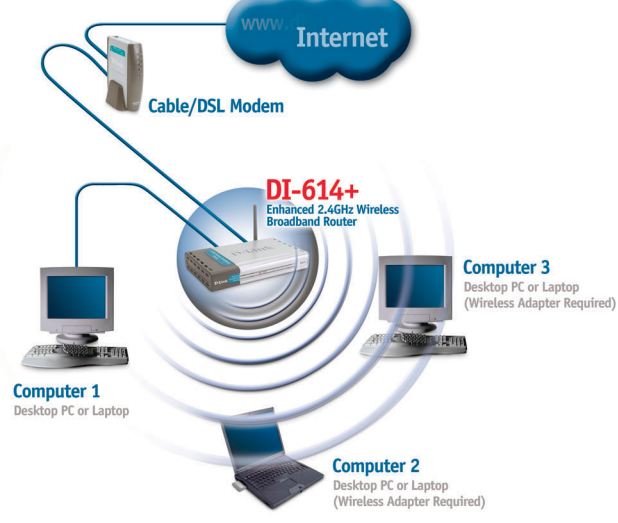

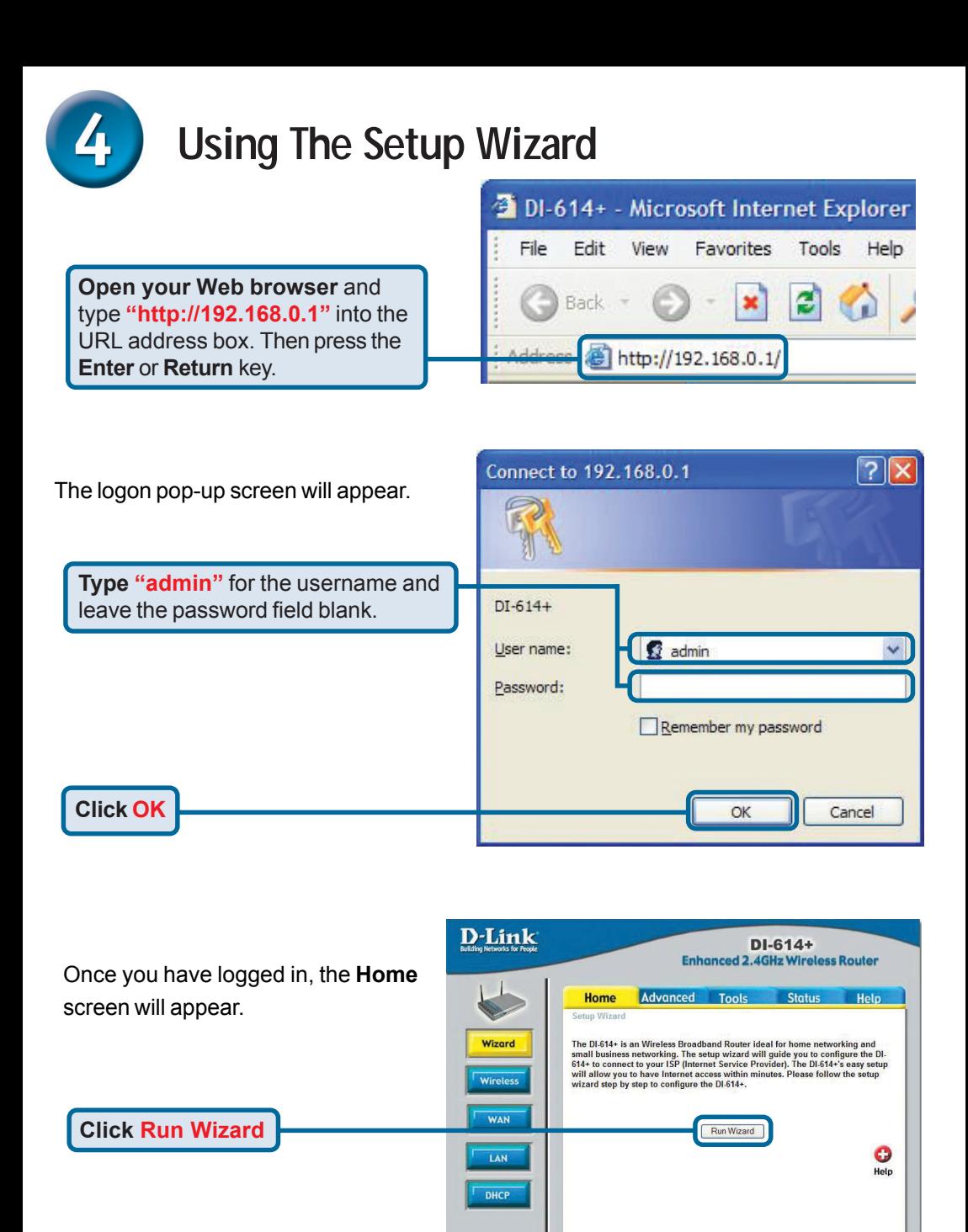

**The Setup Wizard (continued)**

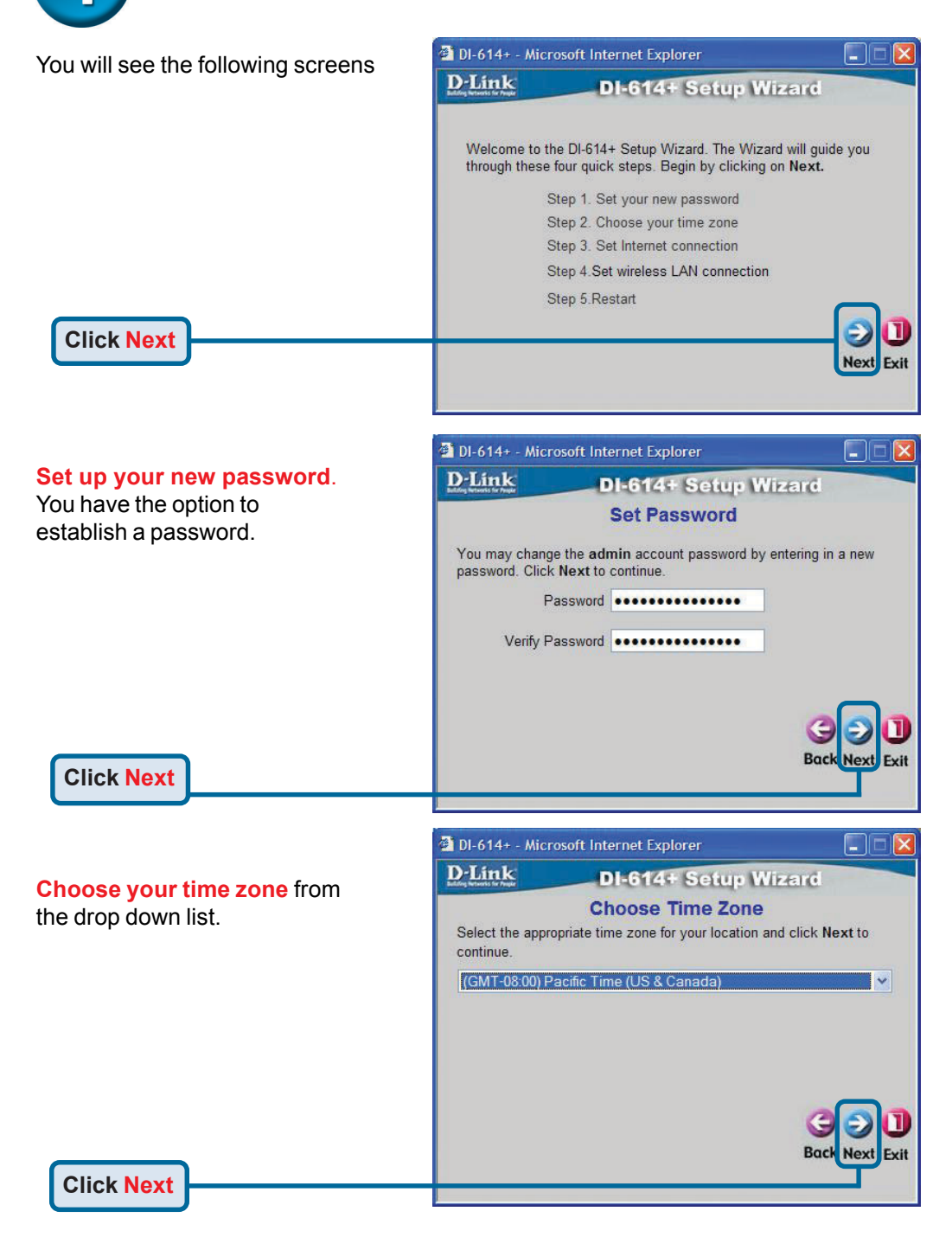

### **The Setup Wizard (continued)**  $\sqrt{2}$

A this point, the setup wizard will try to auto-detect your Internet connection type. If you have a Dynamic or PPPoE connection, you will be brought to the corresponding page.

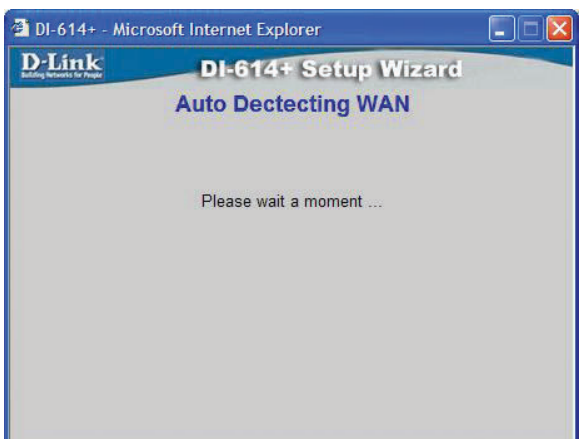

Otherwise, you will see the following screen:

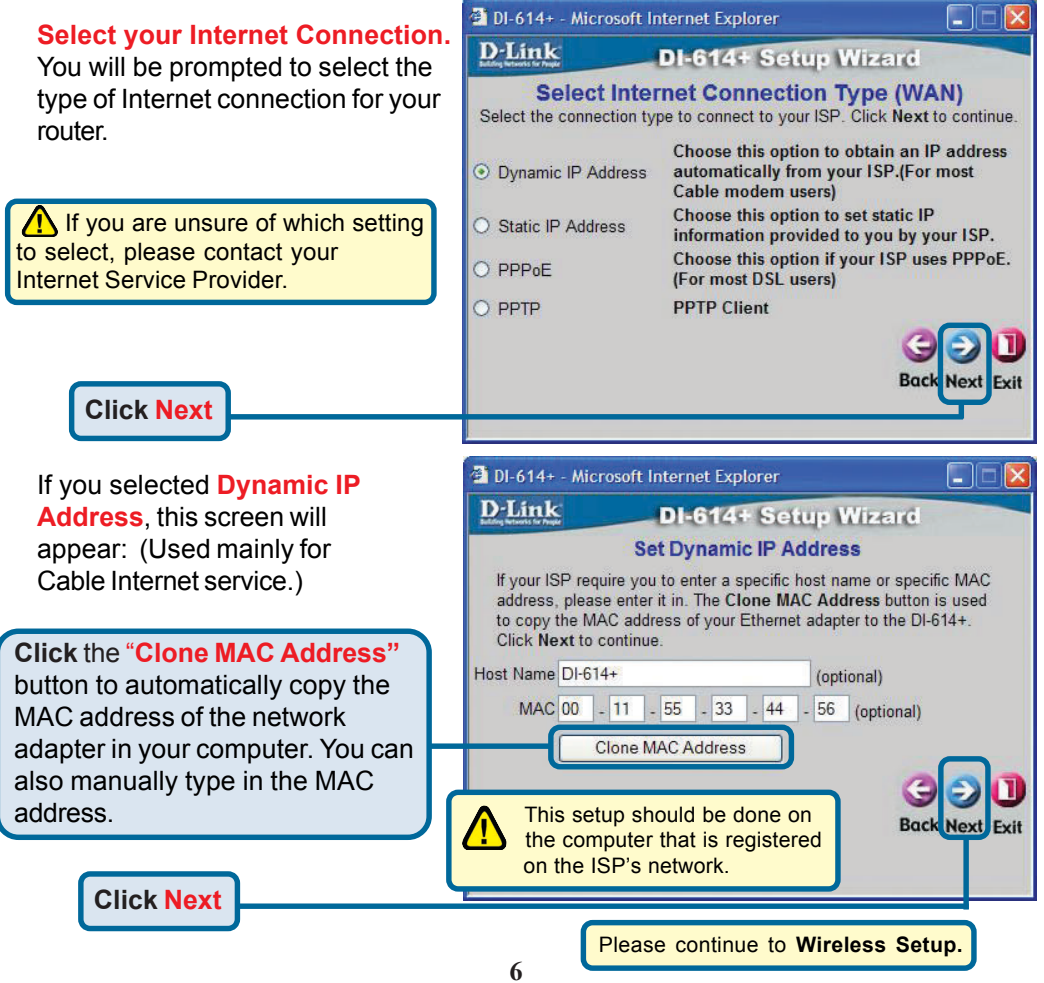

## **The Setup Wizard (continued)**

If your ISP requires a **Static IP Address**, and this option is selected, then this screen will appear:

Enter the IP address information originally provided to you by your ISP. You will need to complete all the required fields.

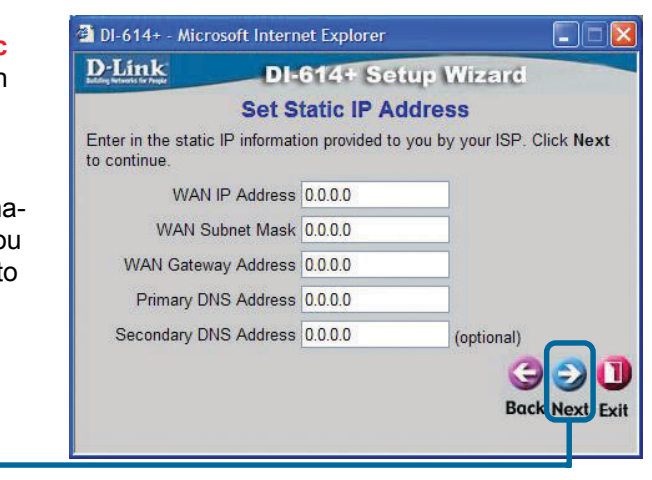

**Click Next**

Please continue to **Wireless Setup.**

If your ISP uses **PPPoE** (Point-to-Point Protocol over Ethernet), and this option is selected, then this screen will appear: (Used mainly for DSL Internet service.)

Enter in the username and password provided to you by your ISP.

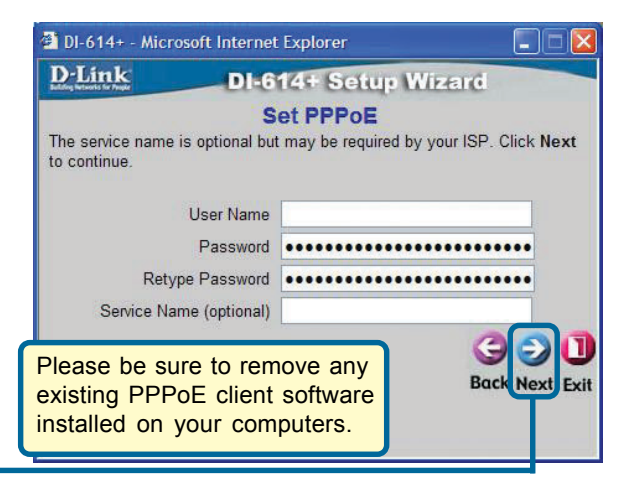

**Click Next**

Please continue to **Wireless Setup.**

# **The Setup Wizard (continued)**

## **Wireless Setup**

The default wireless setting for your 802.11b wireless network are: SSID = **default** Channel = **6** You can change these sett to match an existing wirele network.

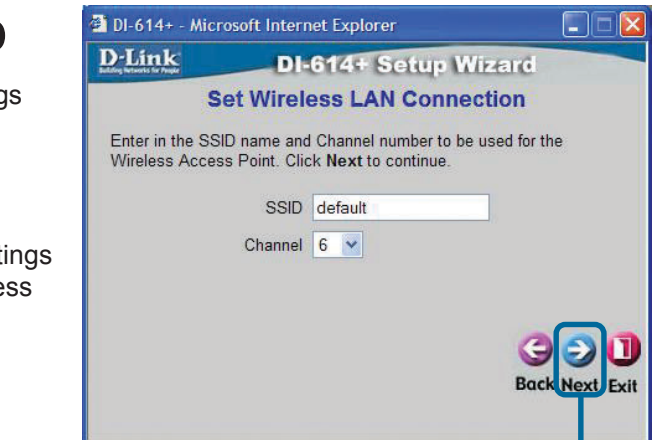

**Click Next**

**Click Next**

If you wish to use encryption for your 802.11b network, the DI-614+ is capable of three levels of wireless encryption - 64-bit, 128-bit, and 256-bit. **By default the encryption is disabled.** You can change the encryption settings for more secure wireless communication.

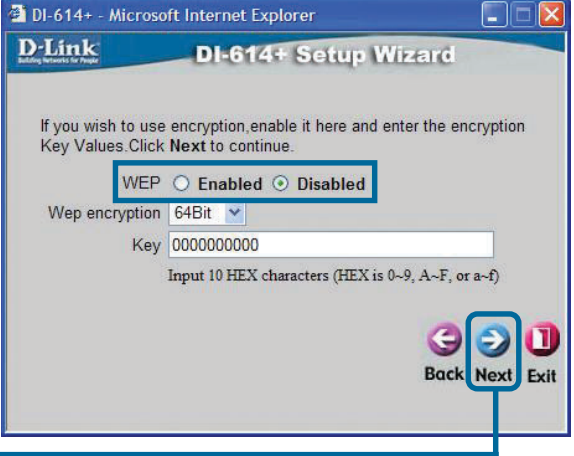

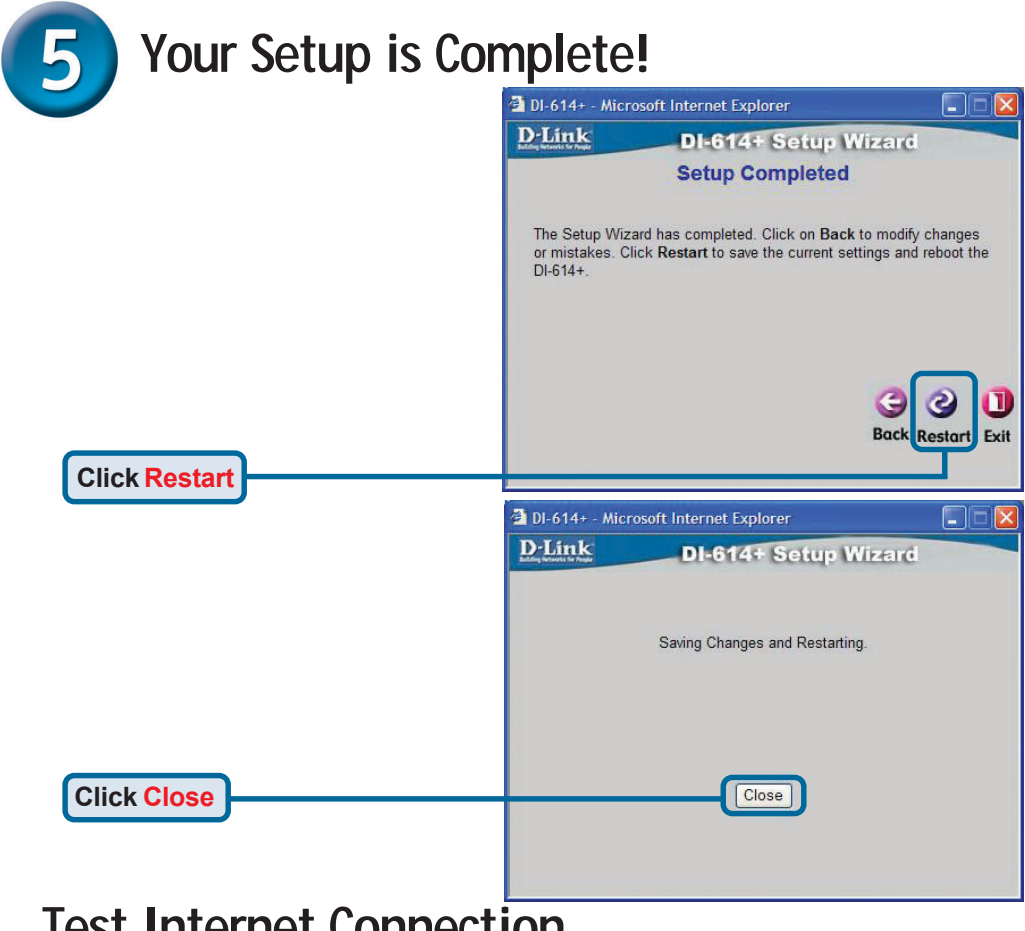

## **Test Internet Connection.**

You will be returned to the **Home** tab.

### **Click** to **Exit**

Then **relaunch** your Web browser (i.e., *Internet Explorer* or *Netscape Navigator*), to link to your favorite Web site to test your Internet connection.

For additional settings or information, refer to the **Advanced, Tools,** or **Status** tabs on the webmanagement interface; or to the Manual located on the CD.

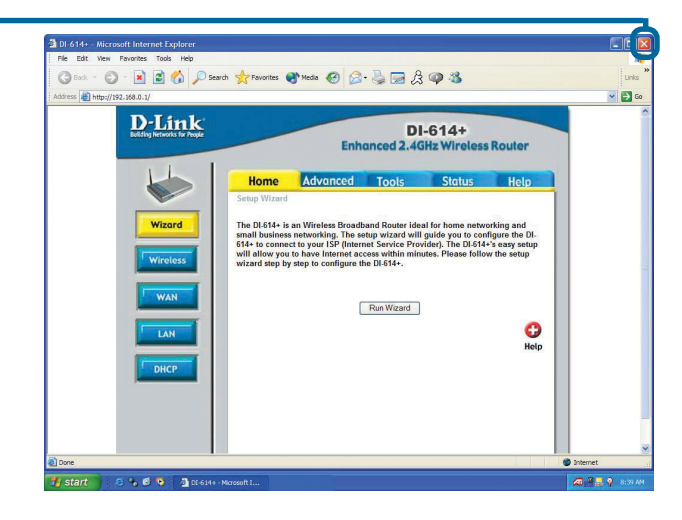

## **APPENDIX (continued)**

To connect to the network, make sure the network adapter in your computer is configured properly. Here's how to configure the network adapter to obtain an IP address automatically for the DI-614+ Broadband Router.

 $\overline{?}$   $\overline{\mathsf{x}}$ **L. Local Area Connection Properties** For **Microsoft Windows XP:** General Authentication Advanced Go to **Start** > **right click** on **My Network Places** > Connect using: select **Properties** > **Double-click** on EP D-Link DEE-530TX+ PCLAdanter #2 the **Network Connection** associated Configure... with the Ethernet adapter (i.e., This connection uses the following items: D-Link DFE-530TX+). Client for Microsoft Networks ☑ ■ File and Printer Sharing for Microsoft Networks ☑ ■ QoS Packet Scheduler **Click Internet Protocol (TCP/IP)** □ ₩ Internet Protocol (TCP/IP) Uninstall Properties Install... Description Allows your computer to access resources on a Microloft **Click PropertiesCERTIFICATION** Show icon in notification area when connected 0K Cancel ?। × Internet Protocol (TCP/IP) Properties General Alternate Configuration You can get IP settings assigned automatically if your network supports this capability. Otherwise, you need to ask your network administrator for the appropriate IP settings. **Select Obtain an IP address** O Obtain an IP address automatically **automatically** Use the following IP address: IP address: Subnet mask: Default gateway: O Obtain DNS server address automatically ◯ Use the following DNS server addresses: Preferred DNS server: **Click OK** Alternate DNS server: Advanced. **Restart your computer** (if necessary)  $n<sub>k</sub>$ Cancel

O - 3 D Search & Folders | [11]-

k. ö. **LAN or High-Engel Internal** 

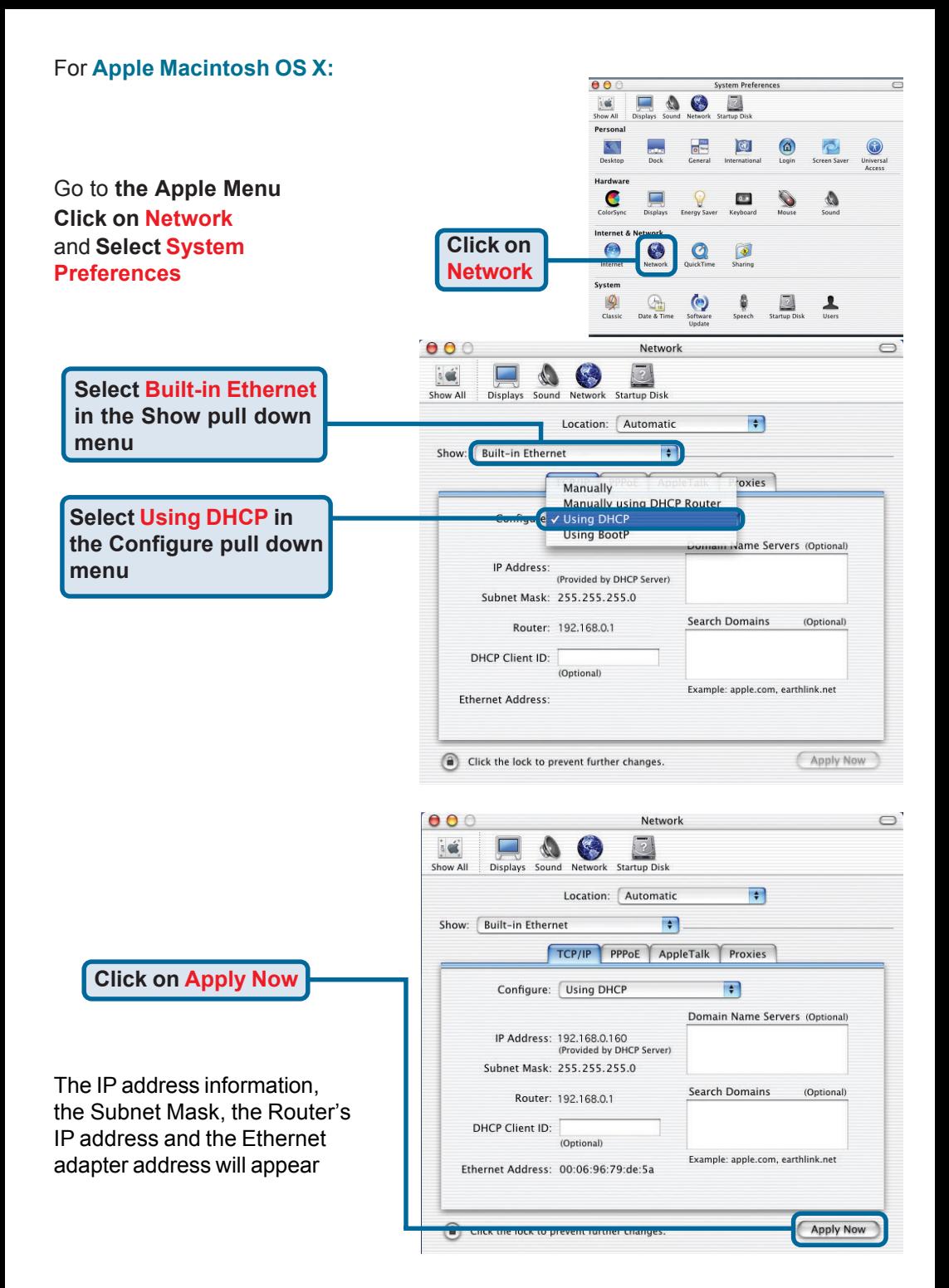

## **Technical Support**

You can find software updates and user documentation on the D-Link website.

D-Link provides free technical support for customers within the United States and within Canada for the duration of the warranty period on this product.

U.S. and Canadian customers can contact D-Link technical support through our website, or by phone.

### **Tech Support for customers within the United States:**

*D-Link Technical Support over the Telephone:*

(877) 453-5465 24 hours a day, seven days a week.

*D-Link Technical Support over the Internet:* http://support.dlink.com email:support@dlink.com

### **Tech Support for customers within Canada:**

*D-Link Technical Support over the Telephone:* (800) 361-5265 Monday to Friday 8:30am to 9:00pm EST

#### *D-Link Technical Support over the Internet:*

http://support.dlink.ca email:support@dlink.ca

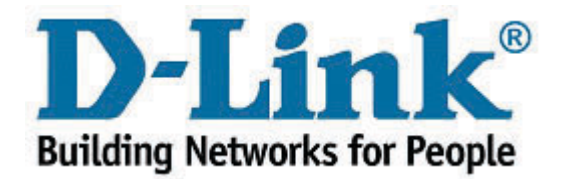